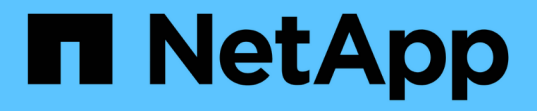

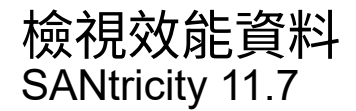

NetApp February 12, 2024

This PDF was generated from https://docs.netapp.com/zh-tw/e-series-santricity-117/smstorage/overview-performance.html on February 12, 2024. Always check docs.netapp.com for the latest.

# 目錄

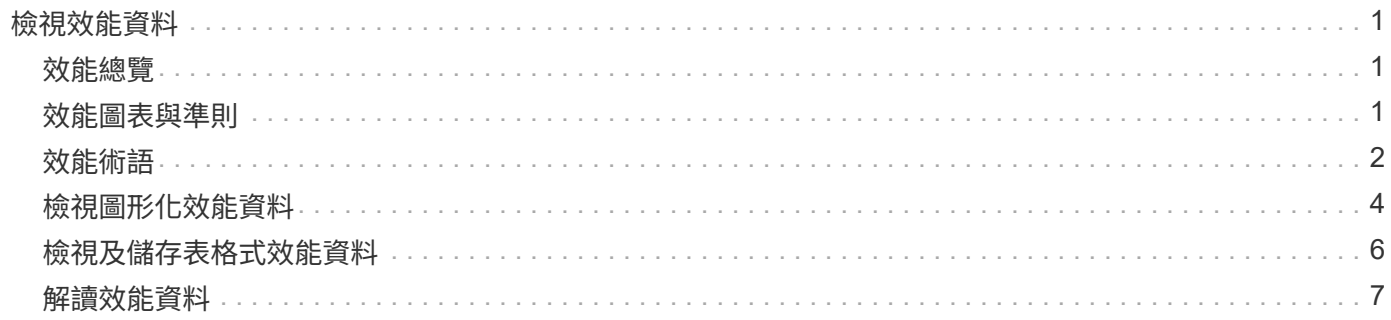

# <span id="page-2-0"></span>檢視效能資料

## <span id="page-2-1"></span>效能總覽

「效能」頁面可讓您輕鬆監控儲存陣列的效能。

我可以從效能資料中學到什麼?

效能圖表和表格會以近乎即時的方式顯示效能資料、協助您判斷儲存陣列是否發生問題。您也可以儲存效能資 料、以建構儲存陣列的歷史檢視、並識別問題發生的時間或原因。

深入瞭解:

- ["](#page-2-2)[效能圖表與準則](#page-2-2)["](#page-2-2)
- ["](#page-3-0)[效能術語](#page-3-0)["](#page-3-0)

如何檢視效能資料?

效能資料可從首頁和「儲存設備」頁面取得。

深入瞭解:

- ["](#page-5-0)[檢視圖形化效能資料](#page-5-0)["](#page-5-0)
- ["](#page-7-0)[檢視及儲存表格式效能資料](#page-7-0)["](#page-7-0)
- ["](#page-8-0)[解讀效能資料](#page-8-0)["](#page-8-0)

## <span id="page-2-2"></span>效能圖表與準則

「效能」頁面提供圖表和資料表、可讓您評估儲存陣列在數個關鍵領域的效能。 效能功能可讓您完成下列工作:

- 以近乎即時的方式檢視效能資料、協助您判斷儲存陣列是否發生問題。
- 匯出效能資料以建構儲存陣列的歷史檢視、並識別問題發生的時間或造成問題的原因。
- 選取您要檢視的物件、效能指標和時間範圍。
- 比較指標。

您可以檢視三種格式的效能資料:

- \* 即時圖形 \* 在圖形上即時顯示效能資料。
- 近乎即時的表格式-以近乎即時的方式在表格中列出效能資料。
- 匯出**CSV**檔案-可讓您將表格式效能資料儲存在以逗號分隔的檔案中、以供進一步檢視和分析。

### 效能資料格式的特性

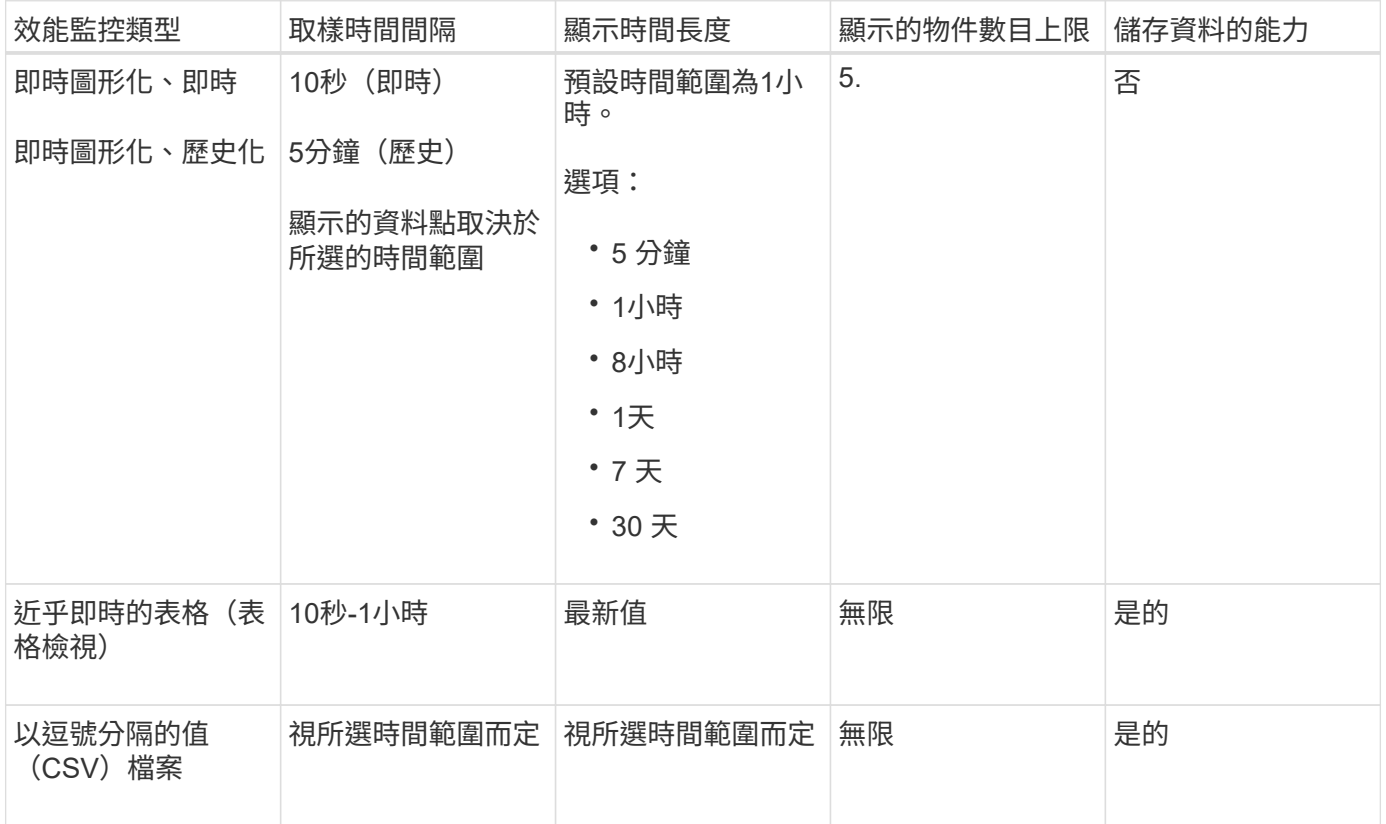

#### 檢視效能資料的準則

- 效能資料收集功能一律開啟。沒有選項可以關閉它。
- 每次取樣時間間隔過後、系統都會查詢儲存陣列、並更新資料。
- 對於圖形資料、5分鐘的時間範圍可支援平均5分鐘內的10秒更新。所有其他時間範圍會每5分鐘更新一次、 並在所選時間範圍內平均更新。
- 圖形化檢視中的效能資料會即時更新。表格檢視中的效能資料會近乎即時更新。
- 如果受監控的物件在收集資料期間發生變更、則物件可能沒有跨越所選時間範圍的完整資料點集。例如、磁 碟區集可以隨著磁碟區的建立、刪除、指派或未指派而變更、或是新增、移除或故障磁碟機。

# <span id="page-3-0"></span>效能術語

瞭解效能術語如何適用於您的儲存陣列。

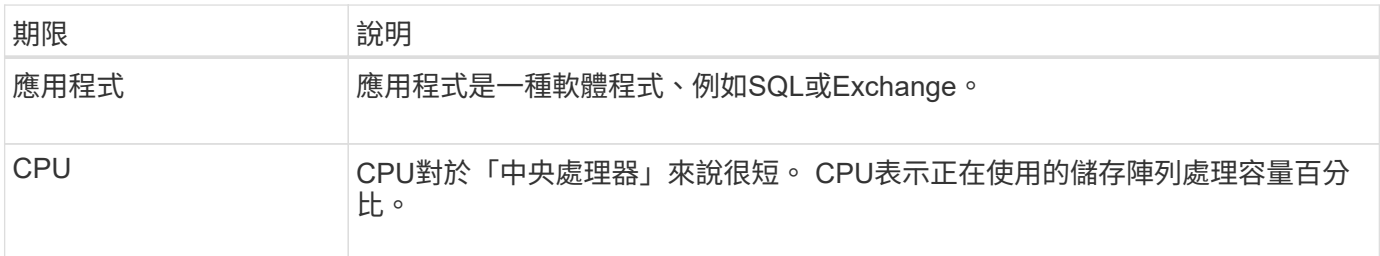

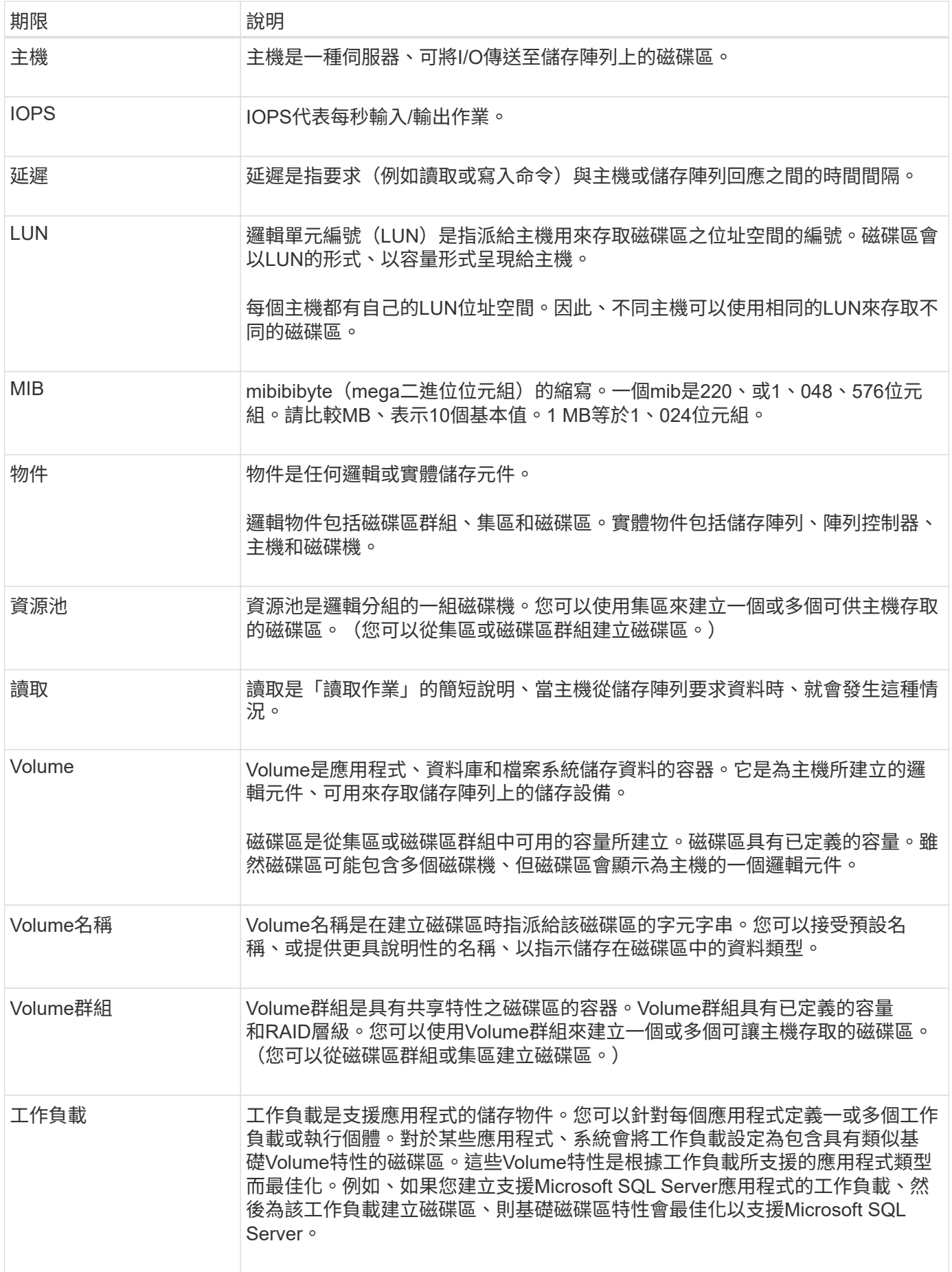

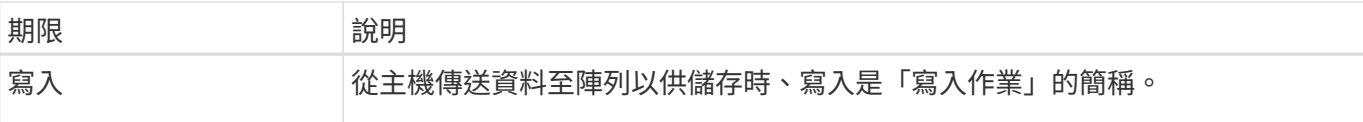

# <span id="page-5-0"></span>檢視圖形化效能資料

您可以檢視邏輯物件、實體物件、應用程式和工作負載的圖形化效能資料。

關於這項工作

效能圖表會顯示歷史資料以及目前擷取的即時資料。圖表上標示為即時更新的一條垂直線、可區分歷史資料與即 時資料。

主頁檢視

首頁包含顯示儲存陣列層級效能的圖表。您可以從此檢視中選取受限的度量、或按一下\*檢視效能詳細資料\*、以 選取所有可用的度量。

#### 詳細檢視

詳細效能檢視中的可用圖表會排列在三個索引標籤下:

- 邏輯檢視:顯示依磁碟區群組和資源池分組之邏輯物件的效能資料。邏輯物件包括磁碟區群組、集區和磁碟 區。
- 實體檢視:顯示控制器、主機通道、磁碟機通道及磁碟機的效能資料。
- 應用程式與工作負載檢視-顯示依您定義的應用程式類型與工作負載分組的邏輯物件(磁碟區)清單。

步驟

- 1. 選擇\*主頁\*。
- 2. 若要選取陣列層級檢視、請按一下IOPS、MIB/s或CPU按鈕。
- 3. 若要查看更多詳細資料、請按一下\*檢視效能詳細資料\*。
- 4. 選擇\*邏輯檢視\*索引標籤、\*實體檢視\*索引標籤、或\*應用程式與工作負載檢視\*索引標籤。

視物件類型而定、每個索引標籤會顯示不同的圖表。

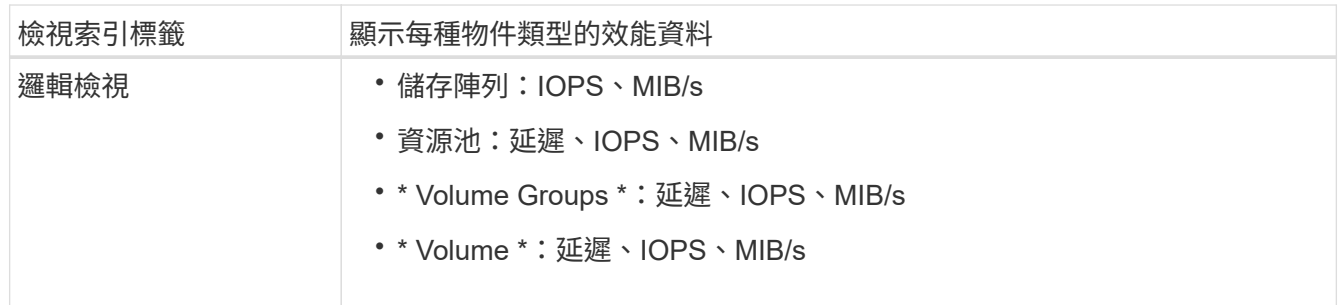

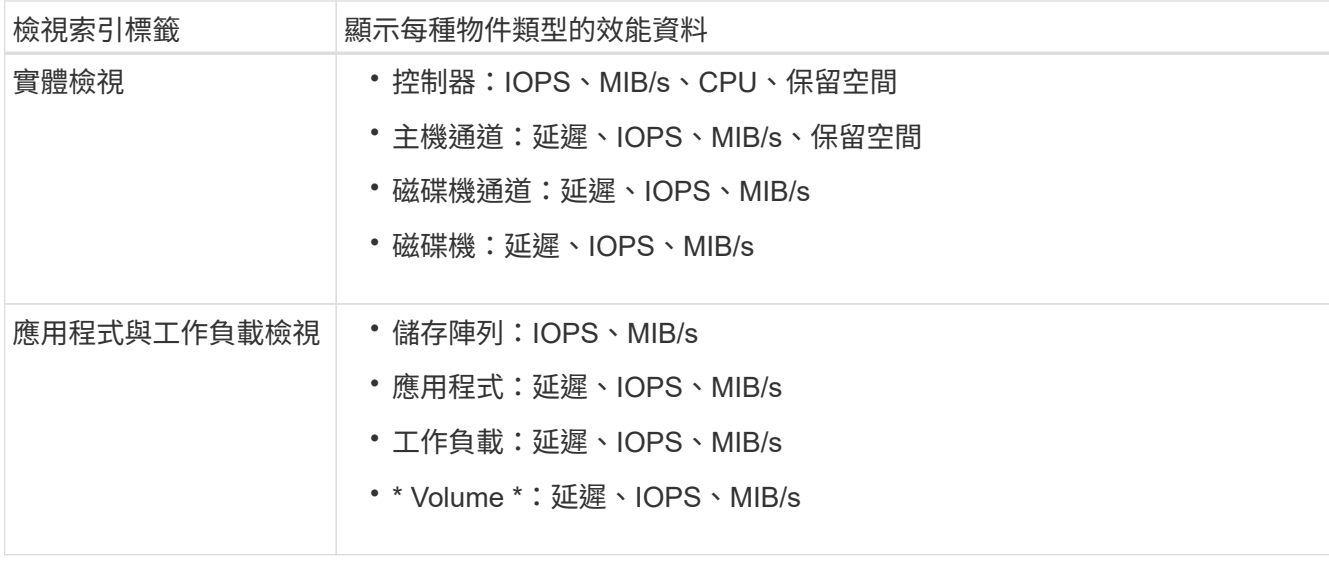

### 5. 使用這些選項來檢視所需的物件和資訊。

選項

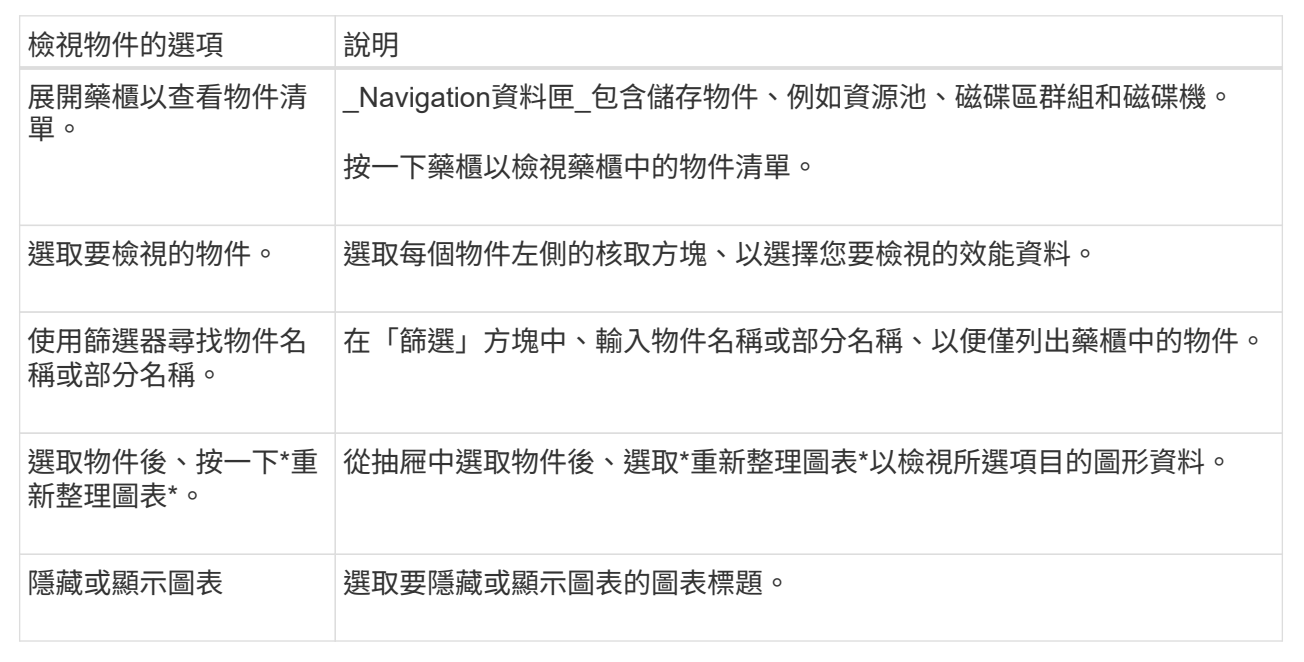

6. 視需要使用其他選項來檢視效能資料。

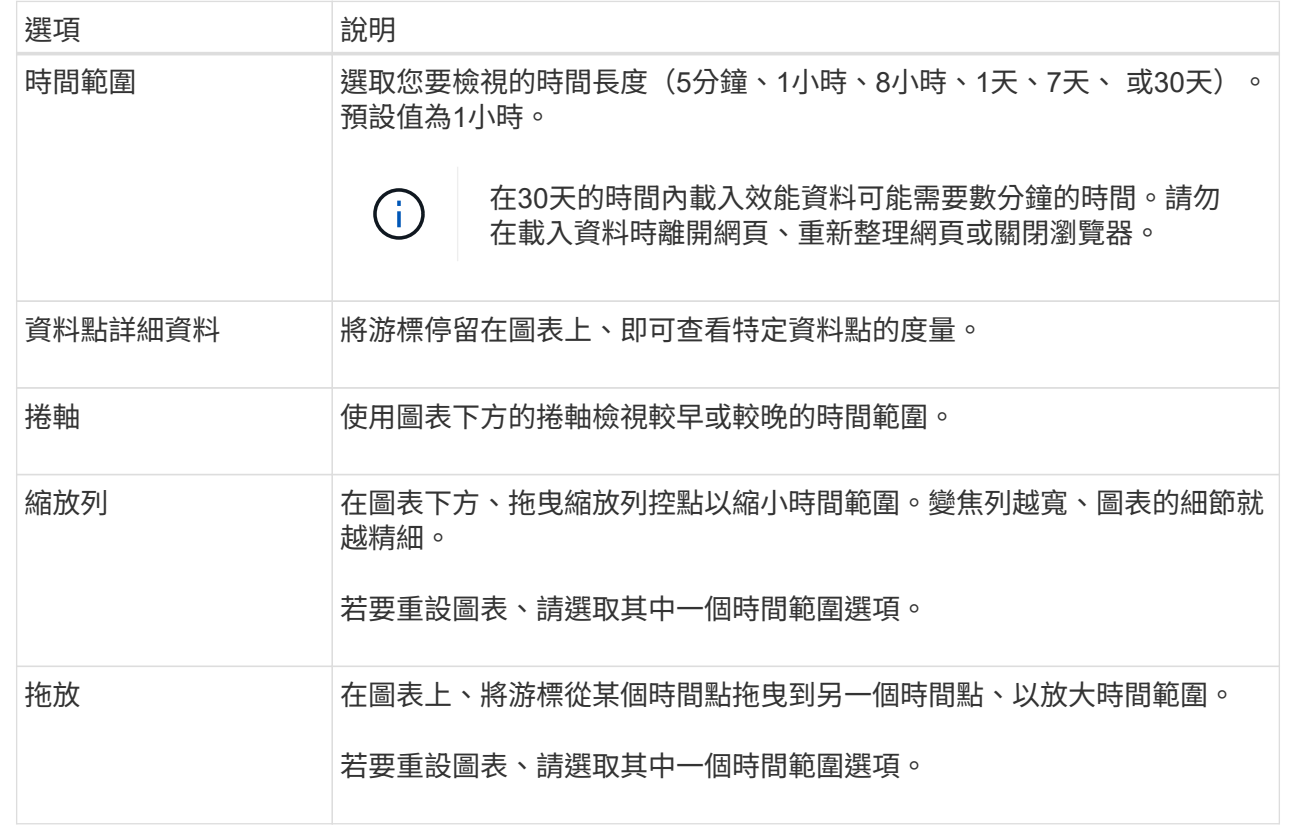

## <span id="page-7-0"></span>檢視及儲存表格式效能資料

您可以以表格格式檢視及儲存效能圖表資料。這可讓您篩選要顯示的資料。

步驟

1. 在任何效能資料圖表中、按一下\*啟動表格檢視\*。

此時會出現一個表格、列出所選物件的所有效能資料。

- 2. 視需要使用物件選取下拉式清單和篩選器。
- 3. 按一下「顯示**/**隱藏欄」按鈕、選取您要包含在表格中的欄。

您可以按一下每個核取方塊來選取或取消選取項目。

4. 選取書面底部的\*匯出\*、將表格檢視儲存至以逗號分隔的值(CSV)檔案。

此時會出現匯出表格對話方塊、指出要匯出的列數及匯出的檔案格式(以逗號分隔的值或CSV格式)。

5. 按一下「匯出」繼續下載、或按一下「取消」。

視您的瀏覽器設定而定、檔案可能已儲存、或者系統會提示您選擇檔案的名稱和位置。

預設檔案名稱格式為 performanceStatistics-yyyy-mm-dd hh-mm-ss.csv,其中包括匯出檔案的日

# <span id="page-8-0"></span>解讀效能資料

### 效能資料可引導您調整儲存陣列的效能。

解讀效能資料時、請記住、有幾個因素會影響儲存陣列的效能。下表說明要考量的主要領域。

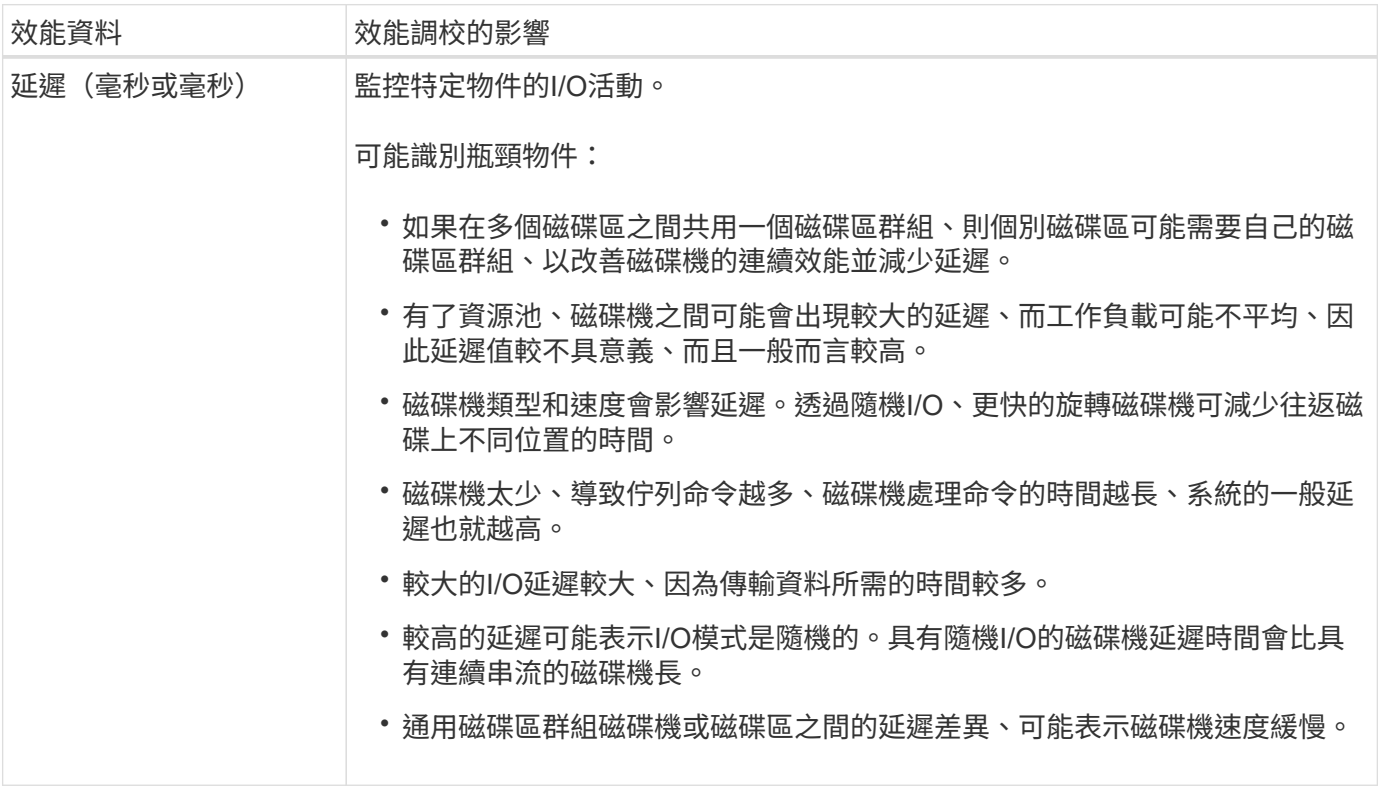

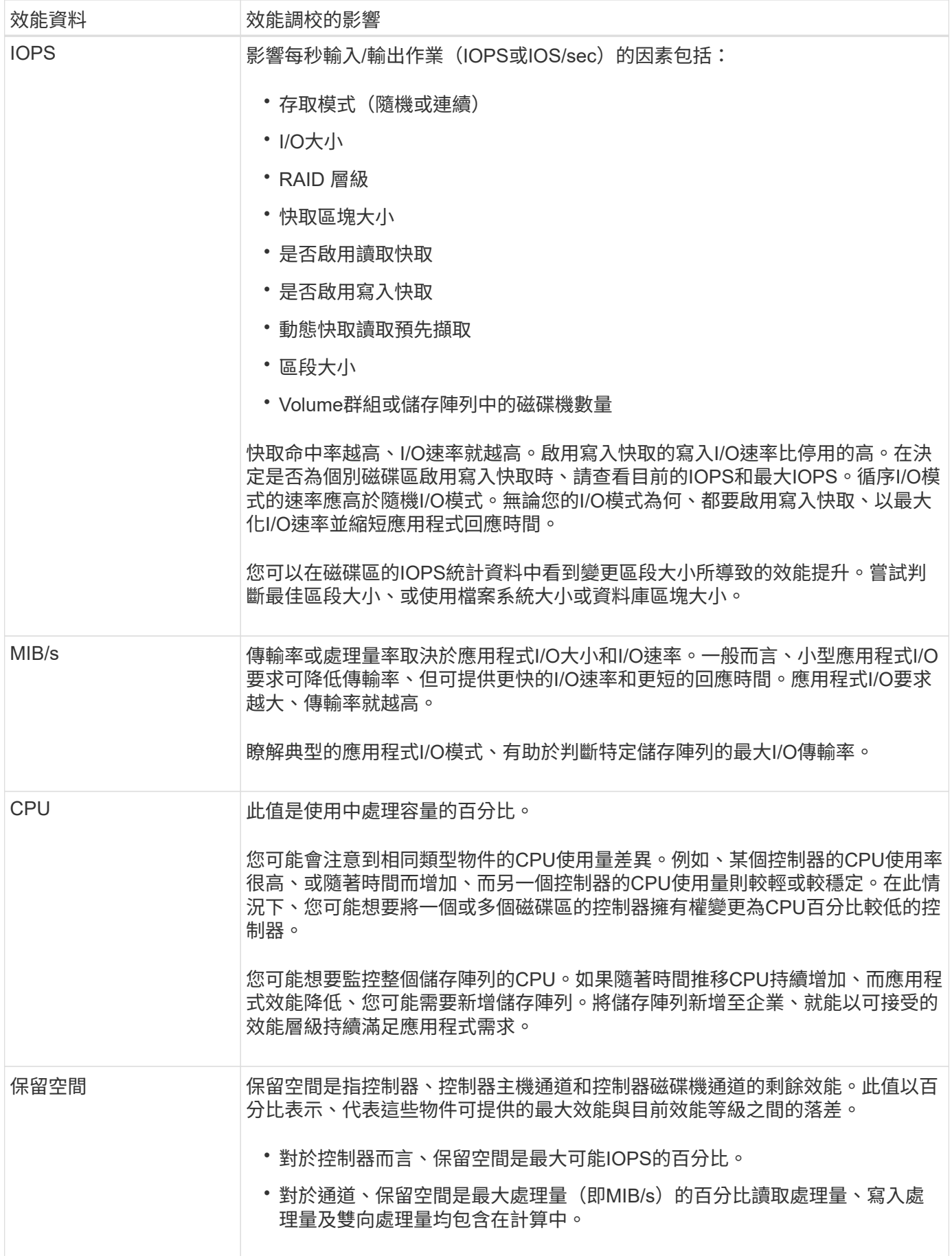

#### 版權資訊

Copyright © 2024 NetApp, Inc. 版權所有。台灣印製。非經版權所有人事先書面同意,不得將本受版權保護文件 的任何部分以任何形式或任何方法(圖形、電子或機械)重製,包括影印、錄影、錄音或儲存至電子檢索系統 中。

由 NetApp 版權資料衍伸之軟體必須遵守下列授權和免責聲明:

此軟體以 NETAPP「原樣」提供,不含任何明示或暗示的擔保,包括但不限於有關適售性或特定目的適用性之 擔保,特此聲明。於任何情況下,就任何已造成或基於任何理論上責任之直接性、間接性、附隨性、特殊性、懲 罰性或衍生性損害(包括但不限於替代商品或服務之採購;使用、資料或利潤上的損失;或企業營運中斷),無 論是在使用此軟體時以任何方式所產生的契約、嚴格責任或侵權行為(包括疏忽或其他)等方面,NetApp 概不 負責,即使已被告知有前述損害存在之可能性亦然。

NetApp 保留隨時變更本文所述之任何產品的權利,恕不另行通知。NetApp 不承擔因使用本文所述之產品而產 生的責任或義務,除非明確經過 NetApp 書面同意。使用或購買此產品並不會在依據任何專利權、商標權或任何 其他 NetApp 智慧財產權的情況下轉讓授權。

本手冊所述之產品受到一項(含)以上的美國專利、國外專利或申請中專利所保障。

有限權利說明:政府機關的使用、複製或公開揭露須受 DFARS 252.227-7013(2014 年 2 月)和 FAR 52.227-19(2007 年 12 月)中的「技術資料權利 - 非商業項目」條款 (b)(3) 小段所述之限制。

此處所含屬於商業產品和 / 或商業服務(如 FAR 2.101 所定義)的資料均為 NetApp, Inc. 所有。根據本協議提 供的所有 NetApp 技術資料和電腦軟體皆屬於商業性質,並且完全由私人出資開發。 美國政府對於該資料具有 非專屬、非轉讓、非轉授權、全球性、有限且不可撤銷的使用權限,僅限於美國政府為傳輸此資料所訂合約所允 許之範圍,並基於履行該合約之目的方可使用。除非本文另有規定,否則未經 NetApp Inc. 事前書面許可,不得 逕行使用、揭露、重製、修改、履行或展示該資料。美國政府授予國防部之許可權利,僅適用於 DFARS 條款 252.227-7015(b) (2014年2月) 所述權利。

商標資訊

NETAPP、NETAPP 標誌及 <http://www.netapp.com/TM> 所列之標章均為 NetApp, Inc. 的商標。文中所涉及的所 有其他公司或產品名稱,均為其各自所有者的商標,不得侵犯。